# Advanced Features Presence and Busy Lamp Field (BLF)

# **Presence and Busy Lamp Field (BLF)**

<u>Click here for a more detailed guide</u> to what BLF (Busy Lamp Field) is and some example configurations for Cisco and Yealink handsets. A more general overview follows below.

This guide applies to the Polycom and Yealink IP handsets.

Enable subscriptions on your line so that others can monitor your line status for Presence and Busy Lamp Field (BLF). This is a two step process by adjusting setting on CloudPBX and your handset.

## **Quick Guide**

#### Step 1: Setting up Presence and BLF on CloudPBX

- 1. Log into <a href="https://now.tel2.co.uk">https://now.tel2.co.uk</a> > select the number you want to use Presence & BLF.
- 2. Select CloudPBX > Advanced > Presence and BLF.
- 3. Click Enable Presence/BLF on this line only.
- 4. Click **Save settings** to update.

## **Advanced Features**

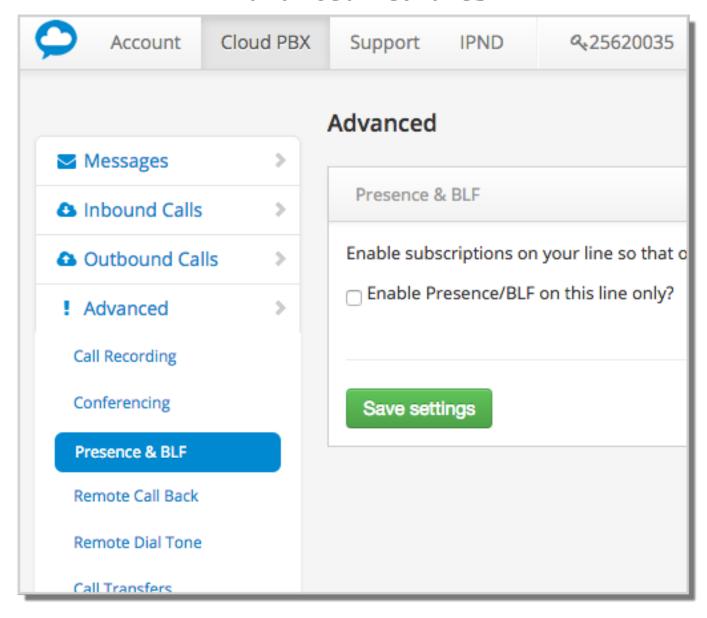

## **Setting up Presence and BLF on your Polycom**

- 1. Settings > Directories > Contacts Directory > 1.
- 2. Add (+): Name, Last Name (optional), Contact (requires full number including country / area code)
- 3. Protocol -> SIP (only for VVX500, 600)
- 4. Watch Buddy -> Enable
- 5. SAVE

### **Advanced Features**

6. Select contact -> Add to favorites (if you want the contact to appear on the home screen of your keypad).

### **Setting up BLF on your Yealink**

- 1. Select **DSSKey** tab
- 2. Select the line key you wish to monitor
- 3. Set Type to **BLF**
- 4. Set Value to the phone number you wish to monitor **NB** requires country / area code (e.g. 442034567890)
- 5. Click **Confirm** to save and apply

When configured, the LEDs should light up accordingly on your Yealink.

- **Green**: extension is available. Press BLF key to dial extension.
- **Red**: extension is on a call
- **Blinking red**: extension is receiving a phone call. Press BLF key to perform pick-up.

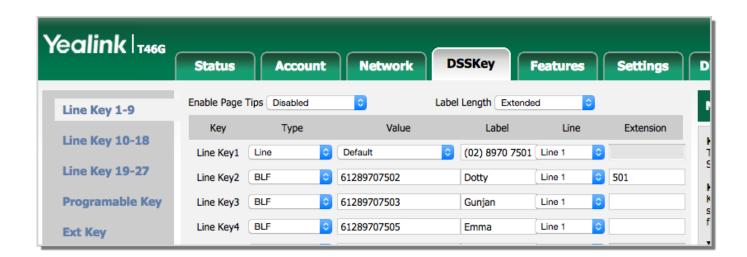

# **Advanced Features**

Unique solution ID: #1027

Author: Support

Last update: 2016-05-29 09:48